# Guide utilisateur La téléconsultation pas à pas

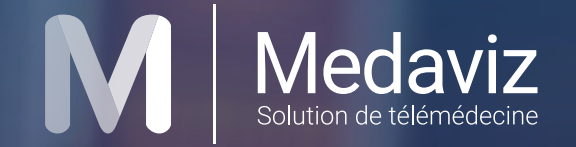

# Votre parcours d'inscription

 $\Box$ 

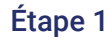

Renseignez votre code d'activation en saisissant les chiffres de votre numéro d'adhérent suivis des 4 chiffres de votre année de naissance, et cliquez sur "Activer".

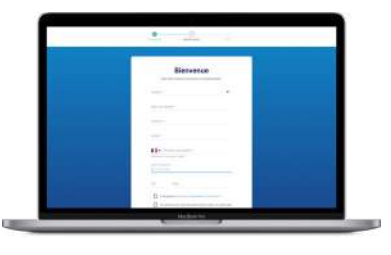

Étape 2

Complétez le formulaire d'inscription (nom, prénom, numéro de téléphone, adresse mail, civilité, date de naissance).

Le numéro de téléphone renseigné peut être un numéro de portable ou un numéro de fixe. Il sera celui identifié chez Medaviz et à partir duquel vous pourrez joindre les médecins.

Vous recevez un SMS vous confirmant votre inscription et vous indiquant : le numéro à composer pour joindre les médecins, le lien de téléchargement de l'application Medaviz et votre mot de passe temporaire pour vous y connecter.

Par téléphone fixe ou mobile en composant le numéro dédié : 09 73 03 02 68

Via la page web Medaviz dédiée medaviz.com/ mutualiagrandouest

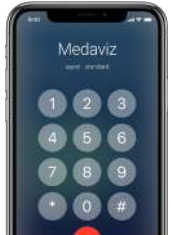

Saisissez sur votre clavier téléphonique les chiffres de votre numéro d'adhérent suivis des 4 chiffres de votre année de naissance et terminez par #.

Le numéro de téléphone à partir duquel vous avez procédé à votre inscription en téléphonie sera le numéro identifié chez Medaviz et à partir duquel vous pourrez joindre les médecins Medaviz.

#### Bon à savoir :

R

Vous pouvez passer un premier appel libre, le First Call, sans avoir préalablement créé votre compte, en composant la ligne Medaviz dédiée depuis un téléphone fixe ou mobile. Lors de ce premier appel, votre code d'activation ne sera pas demandé. Suite à ce First Call :

- Si l'appel a été passé d'un *téléphone portable* : vous recevez un SMS vous invitant à créer votre compte via la page web Medaviz dédiée : medaviz.com/mutualiagrandouest

- Si l'appel a été passé d'un *téléphone fixe* : lors du second appel, vous êtes invité(e) à activer votre compte directement via le clavier de votre téléphone.

#### Appel via l'application Medaviz

Connectez-vous à l'application en saisissant votre numéro de mobile et le mot de passe que vous avez personnalisé lors de la création de votre compte.

*En cas de mot de passe oublié, vous avez la possibilité de cliquer sur "Mot de passe oublié ?". Vous recevrez un email pour réinitialiser votre mot de passe.*

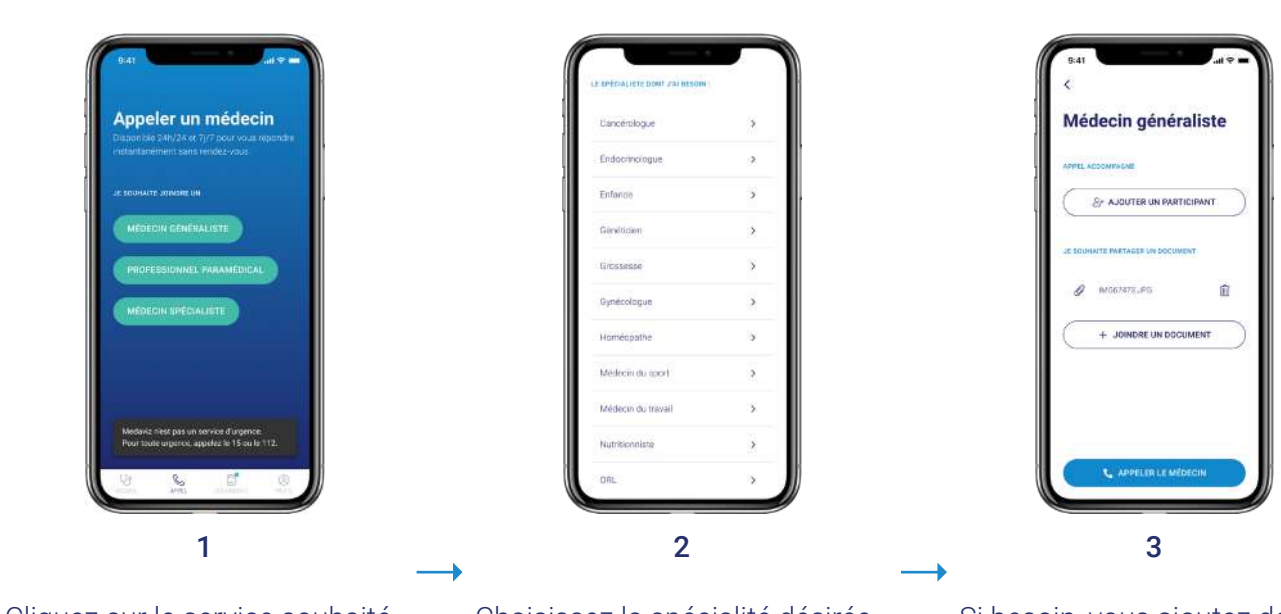

Cliquez sur le service souhaité.

Choisissez la spécialité désirée. Les spécialités sont affichées en temps réel. Si la spécialité demandée n'est pas disponible, l'appel est automatiquement redirigé vers un médecin généraliste.

Si besoin, vous ajoutez des photos ou documents (png, jpg, pdf) puis cliquez sur "Appeler le médecin".

Un praticien répond à l'appel dans un délai de moins de 3 min.

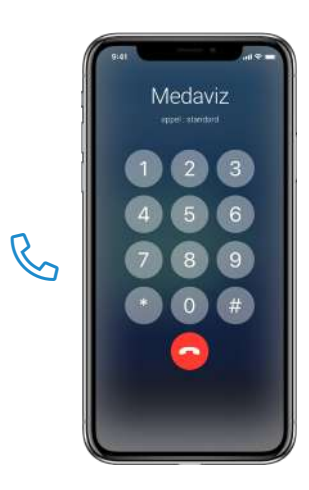

#### Appel depuis un téléphone

 Composez le 09 73 03 02 68 sur votre clavier téléphonique et choisissez une spécialité (1 pour un généraliste, 2 pour une question liée à la grossesse...).

Vous êtes mis en relation avec un médecin dans un délai de moins de 3 min.

 $\Box$ 

## **Ordonnance**

Suite à la consultation, le médecin peut prescrire une ordonnance\* . Vous retrouvez sa prescription, dans la rubrique "Documents" de l'application.

L'ordonnance est également adressée par lien sécurisé, à l'adresse mail renseignée lors de votre inscription en ligne ou indiquée au médecin si le compte a été activé en téléphonie.

La prescription est accessible pendant 10 jours.

*\* Les médecins Medaviz sont habilités à délivrer des ordonnances à distance. Cependant, l'émission d'une ordonnance reste à leur libre appréciation dans la mesure où les professionnels de santé ne connaissent pas les antécédents du patient et l'échange ne donne pas lieu à un examen clinique.*

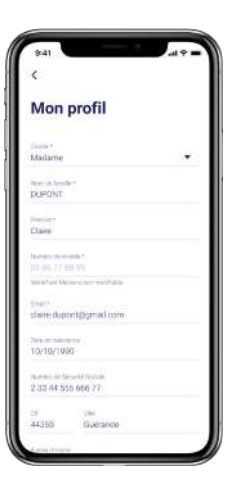

### Gestion du compte

Vous pouvez gérer votre profil depuis l'application Medaviz.

En cliquant sur « Profil » en bas à droite, vous avez la possibilité de modifier les informations suivantes :

- Nom
- Prénom
- Date de naissance
- Civilité
- Adresse mail

*Un lien vers une aide en ligne et le support Medaviz sont aussi accessibles depuis cette page, dans la rubrique "Assistance".*

# Création de comptes pour vos ayants droit

Vos ayants droit peuvent également créer un compte Medaviz.

Pour cela, il leur suffit de suivre la même procédure que vous, à savoir :

- Créer leur compte via medaviz.com/mutualiagrandouest ou depuis leur téléphone
- Utiliser votre code d'activation
- Compléter le formulaire en ligne avec leur propre numéro de téléphone et leurs informations personnelles.

5 comptes Medaviz peuvent ainsi être créés pour vos ayants droit.

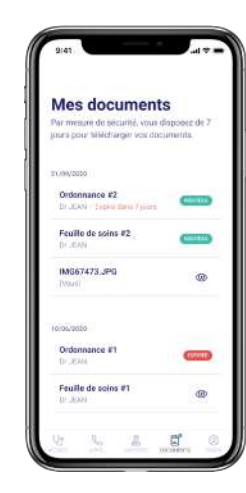